## WiFi Smart Timer Operating Instructions GEYER WiFi Smart Timer Operating Instructions

### **1. Download and Install App by Mobile**

Connect your phone to local wifi first. Use your phone to scan any one of the QR code below to Download and install the App

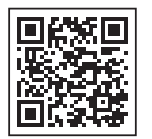

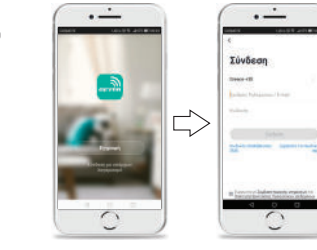

SPL Welc

ŝ

international

 $\sim$ 

**2. Register Account**

### **3. Add New Device**

Connect the products with the power 100-250VAC, the details connection diagrams please find it in this Instruction page 4

Press and hold the button for about 5 seconds until the Green LED light blinks fast.

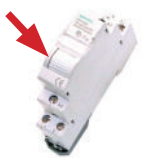

\*After holding the switch for 5 seconds, if the LED light is red, press the switch again and you will see the green light blink.

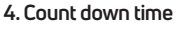

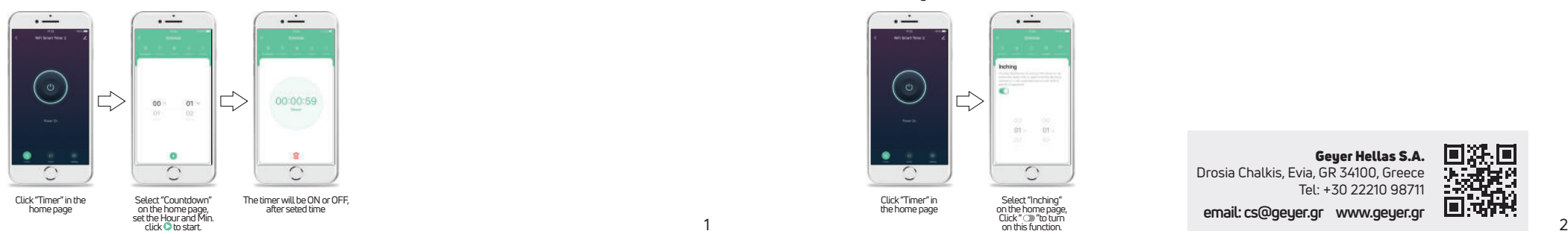

 $\overline{\phantom{0}}$  $\sqrt{2}$ Click"+"in homepage or ClickAdd Device Confirm InputWiFi password and confirm  $\bigtriangledown$ 

 $\lvert\uparrow\rangle$ 

**Enter Wi-Fi Pass** 

a anno

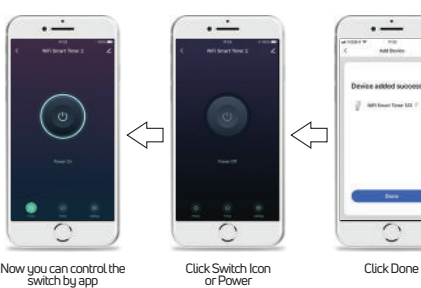

 $\cdot$   $\cdot$ 

**Add Device** 

 $\Rightarrow$ 

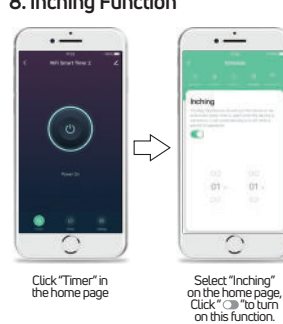

### $\Rightarrow$  $\lvert \rightleftharpoons$  $\left|\right. \right\uparrow$  $0.979707$

 $\cdot$   $\overline{\phantom{a}}$ 

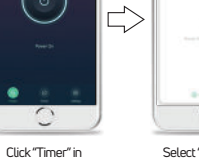

**5. Set time programs**

 $\cdot$   $-$ 

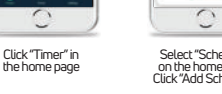

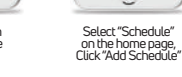

 $\cdot$   $\cdot$ 

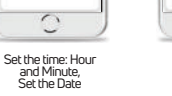

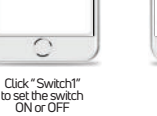

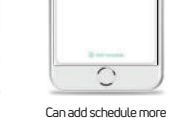

17:23

 $\Rightarrow$ 

**6.Circulate Function**

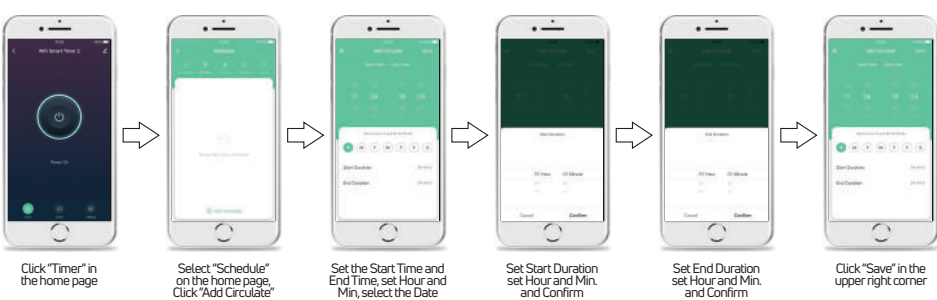

 $\sim$ 

### **7. Random Function**

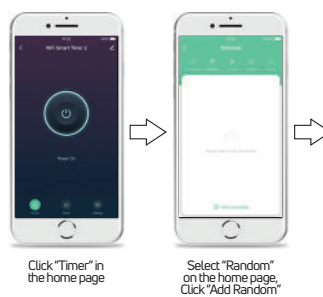

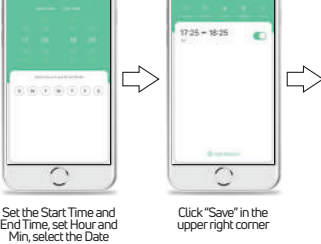

 $\sim$ 

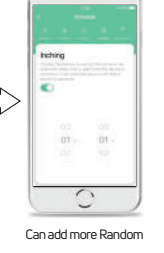

 $\cdot$   $-$ 

Select ON or OFF. then confirm,and save.

 $\overline{O}$ 

 $\cdot$   $\overline{\phantom{a}}$ 

### **8. Inching Function**

Geuer Hellas S.A. Drosia Chalkis, Evia, GR 34100, Greece Tel: +30 22210 98711 **email: cs@geyer.gr www.geyer.gr**

洗回 П 未定的

 $\sim$   $\sim$ 

# GEYER

 $\cdot$   $\overline{\phantom{a}}$ 

 $\epsilon$ 

 $\sim$ 

.<br>Sever

Select"Astronomical" set the Sunrise

 $\cdot$   $\overline{\phantom{a}}$ 

 $\overline{\phantom{0}}$ 

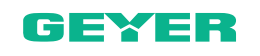

### **9. Astronomical Function set Sunrise time**

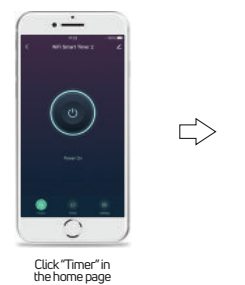

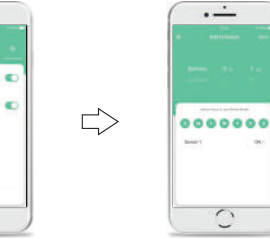

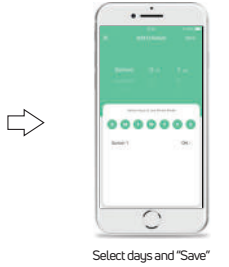

Select"before","Sunrise"or" after"time,select day and"save"

 $\Rightarrow$ 

 $\Rightarrow$ 

 $\Rightarrow$ 

### **10. Astronomical Function set Sunset time**

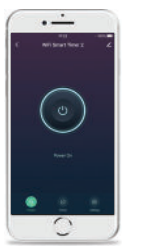

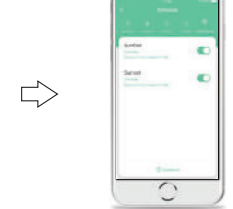

 $\Rightarrow$ 0000000 C

> Select "before", "Sunset"or after"time,select day and"save"

 $\cdot$ <sup>-</sup>

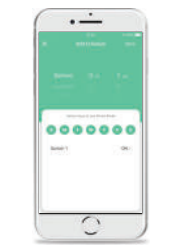

Select days and"Save"

 $\cdot$   $\overline{\phantom{a}}$ 

### **11. Modify Device Icon**

Click"Timer"in the home page

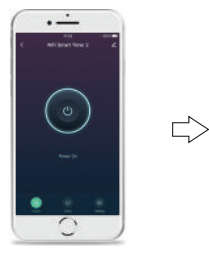

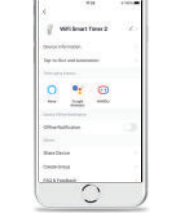

Select "Astronomical" set the Sunset

. <u>. .</u>

Click this mark  $\angle$ in the upper right corner

 $\cdot$   $\dot{-}$ without firm

 $0 \leq$ 

 $\Rightarrow$ 

Click this mark in the upper right corner

 $\cdot$   $-$ 

 $\Big(\circ\Big)$ 

Click this mark  $\angle$ in the upper right corner

**12. Modify Device Name**

 $\Rightarrow$ 

# Click this mark - / in the upper right corne

 $\Rightarrow$ 

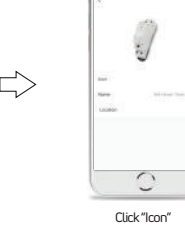

 $\overline{\mathcal{Y}}$ 

 $\circ$ 

C Click"Icon" Take Photo orSelect from

Album ifno need change Click"Cancel"

Take Prince<br>Street Allen

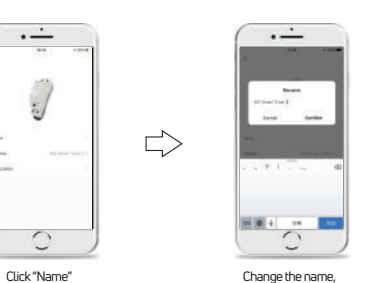

and confirm

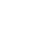

## WiFi Smart Timer Operating Instructions GEYER WiFi Smart Timer Operating Instructions

with board Times 12011

 $\begin{array}{ccc}\n0 & \bullet & \odot \\
\end{array}$ 

 $\sim$ 

 $\cdot$   $\cdot$ 

**Literature** 

## GEYER

### **13. Share Device**

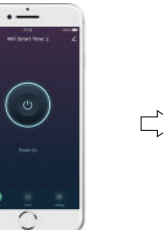

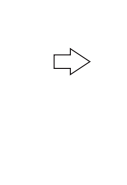

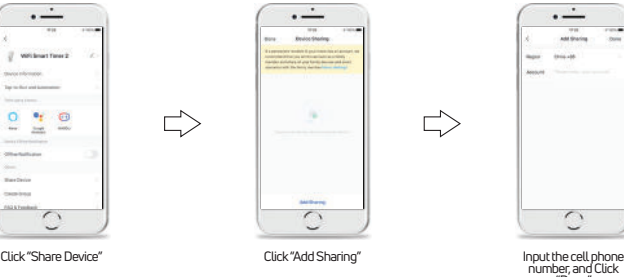

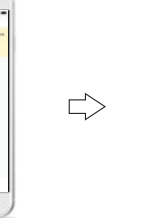

 $\Rightarrow$ 

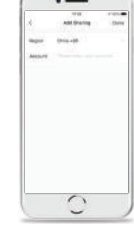

"Done"

r Click this mark که<br>the upper right corner

### **14. Create Group**

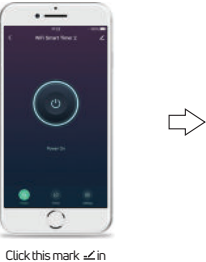

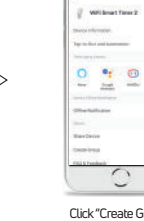

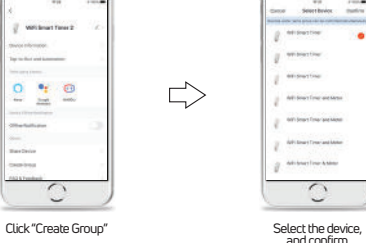

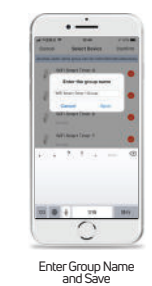

the upper right corner

### **15. Specification**

- Rated Voltage: 100-240VAC 50-60Hz
- Rated Current: 16A250VAC(COSφ=1)
- Contact configuration: 1NO(SPST-NO)
- WiFi Frequency: 2.4GHz
- Mounting: DIN Rail 35 mm(EN 60715) • Ambient temperature range:
- Can set 30 ON/OFF programs per day or per week.
- Countdown time, from 1 Min to 23 hours 59 Mins.
- If the product is disconnected from the network, the timer retains all programs set up by Mobile App and works according to the set programs.
- With memory function, when the product contact is in the close state, after the power failure, and then call, the product contacts still keep the close state.
- Also can be controlled by tact switch from terminal 3 and 4.
- Can be share with 2O users by Mobile App.

## **16.Connection Diagrams**

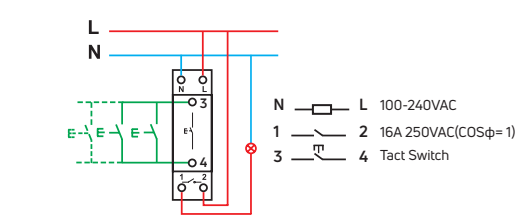

**17.Dimensions**

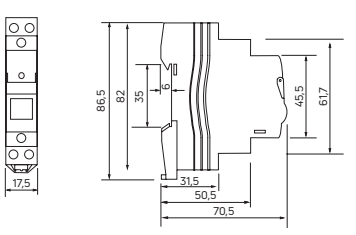

Geuer Hellas S.A. Drosia Chalkis, Evia, GR 34100, Greece Tel: +30 22210 98711

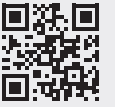

**email: cs@geyer.gr www.geyer.gr** 3 and  $\frac{1}{4}$  4 and  $\frac{1}{4}$  4 and  $\frac{1}{4}$  4 and  $\frac{1}{4}$  4 and  $\frac{1}{4}$  4 and  $\frac{1}{4}$  4 and  $\frac{1}{4}$  4 and  $\frac{1}{4}$  4 and  $\frac{1}{4}$  4 and  $\frac{1}{4}$  4 and  $\frac{1}{4}$  4 and  $\frac{1}{4}$  4 and  $\frac{1}{4}$  4 and  $\frac{1}{4$ 

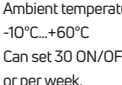

## WiFi Smart Timer Οδηγίες λειτουργίας GEYER WiFi Smart Timer Οδηγίες λειτουργίας

### **1. Κατεβάστε και εγκαταστήστε την εφαρμογή**

Πρώτα συνδέστε το τηλέφωνό σας στο τοπικό wifi. Χρησιμοποιήστε το κινητό σας για να σαρώσετε τον QR κώδικα παρακάτω ώστε να κατέβει σε αυτό η εφαρμογή και να ολοκληρωθεί η εγκατάστασή της.

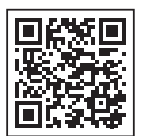

## **Züvösor**  $m<sub>2</sub>$  $\overline{\mathbf{z}}$  $\overrightarrow{C}$  $\sqrt{2}$

### **3. Προσθήκη νέας συσκευής**

Η σύνδεση της συσκευής πρέπει να γίνεται από αδειούχο εγκαταστάτη.Συνδέστε το υλικό σε κύκλωμα με τάση AC90-250VAC.

Κρατήστε πιεσμένο το πλήκτρο για περίπου 5 δευτερόλεπτα ώστε να αναβοσβήσει γρήγορα το πράσινο ενδεικτικό LED.

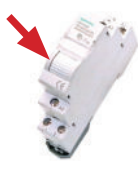

\*Αν με την πάροδο του χρόνου το ενδεικτικό LED είναι κόκκινο, επαναλάβετε την διαδικασία κρατώντας πατημένο το πλήκτρο για άλλα 5 δευτερόλεπτα

### **4. Λειτουργία αντίστροφης μέτρησης**

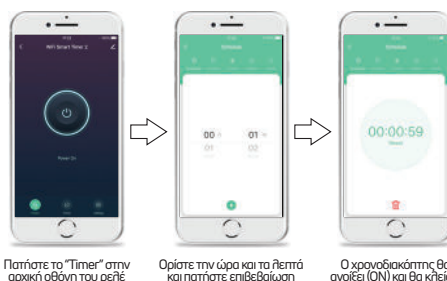

Ο χρονοδιακόπτης θα ανοίξει (ΟΝ) και θα κλείσει (OFF) στον επιλεγμένο χρονικό διάστημα

### **2. Δημιουργήστε λογαριασμό**

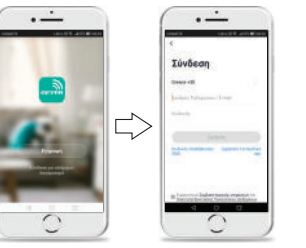

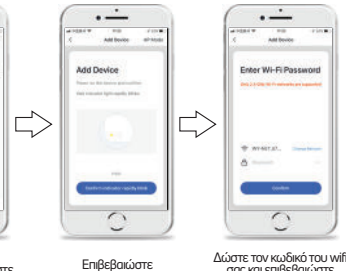

Πατήστε «+» στην αρχική οθόνη ή πατήστε προσθήκη συσκευής

兴·W

ŝ

international

 $\overline{\phantom{a}}$ 

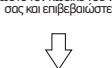

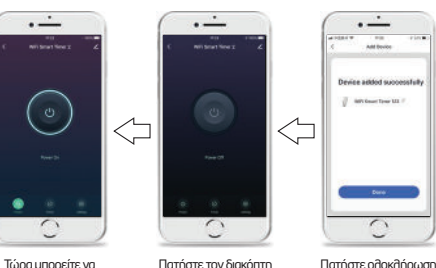

διαχειριστείτε την συσκευή σας μέσω της εφαρμογής

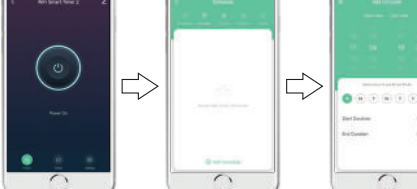

Επιλέξτε"Circulate"και στην συνέχεια"Add Circulate"

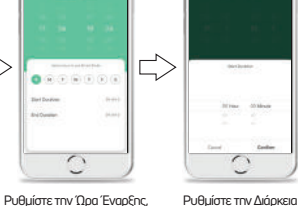

 $\left\vert \right\vert$ 

Επιλέξτε"Switch1"για να ορίσετε το ON ή το OFF του ρελέ

 $\sim$ 

 $\overline{\phantom{0}}$ 

 $\sim$ 

 $0.979707$ 

Ρυθμίστε την Ώρα και τις Ημέρες για το πρόγραμμα

 $\cdot$   $\overline{\phantom{a}}$ 

 $\sqrt{2}$ 

 $\cdot$   $\cdot$ 

 $\Rightarrow$ 

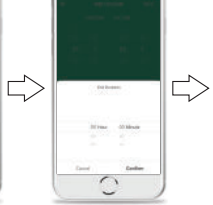

 $\cdot$   $\overline{\phantom{a}}$ 

 $\sqrt{2}$ 

 $\sim$ 

 $\left|\right. \right\uparrow$ 

Ενεργοποίησης του ρελέ και επιβεβαιώστε Ρυθμίστε τηνΔιάρκεια Απενεργοποίησης του ρελέ και επιβεβαιώστε

Πατήστε"Save"στην πάνω δεξιά γωνία

**Set Double** 

### **7. Λειτουργία Τυχαίας Ενεργοποίησης**

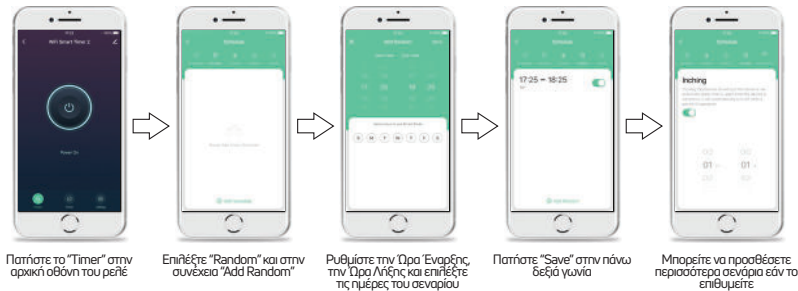

σμιστε πιν τερα ενωρ<br>Στην Όρα Λήξης και τις ημέρες του σεναρίου

### **8. Λειτουργία Αυτόματου Κλεισίματος**

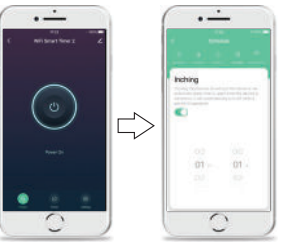

Geyer Hellas Α.Ε. Δροσιά, Χαλκίδας, Εύβοια, T.K 34100 Τηλ.: 22210-98711

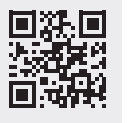

**email: cs@geyer.gr www.geyer.gr**

 $\sqrt{2}$ 

Επιλέξτε ON ή OFF, επιβεβαιώστε και αποθηκεύστε Μπορείτε να προσθέσετε περισσότερα σενάρια εάν το επιθυμείτε

 $\overrightarrow{a}$ 

### **6. Λειτουργία Επαναλαμβανόμενου ON/OFF**

Επιλέξτε"Schedule" και στην συνέχεια"Add Schedule"

 $\cdot$   $\cdot$ 

 $\bigcirc$ 

 $\cdot$   $\cdot$ 

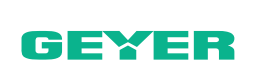

 $\sim$ 

 $\overline{\phantom{0}}$ 

 $\cdot$   $\cdot$ 

 $0.9.9.9.0.0.0$ 

 $\epsilon$ 

17:23

**5. Λειτουργία Χρονοδιακόπτη**

 $\Rightarrow$ 

Πατήστε το"Timer"στην αρχική οθόνη του ρελέ

 $\sim$ 

 $\bigcirc$ 

 $\cdot$   $-$ 

Πατήστε το"Timer"στην αρχική οθόνη του ρελέ

 $\cdot$   $\overline{\phantom{a}}$ 

### **9. Λειτουργία Ανατολής**

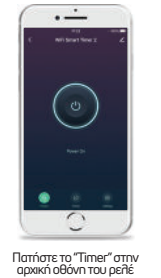

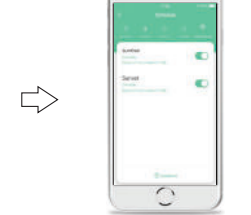

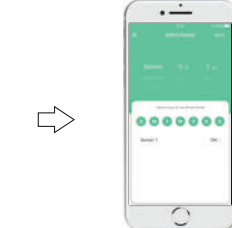

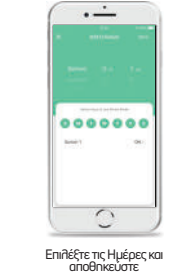

Επιλέξτε"Astronomical"και στην συνέχεια το"Sunrise"

### Επιλέξτε"before"(πριν),"Sunrise" (Ανατολή) ή"after"(μετά) για να ορίσετε τον χρόνο ενεργοποίησης στου σεναρίου

 $\Rightarrow$ 

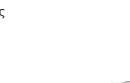

 $\Rightarrow$ 

 $\Rightarrow$ 

 $\Rightarrow$ 

 $\cdot$   $\frac{1}{2}$ 

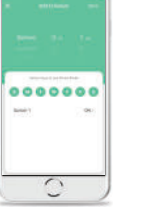

Επιλέξτε τις Hμέρες και αποθηκεύστε

 $\cdot$   $-$ 

**Take Phone** 

**Improvement** ં

 $\cdot$   $-$ 

### **11. Τροποποίηση εικονίδιου συσκευής**

 $\Rightarrow$ 

**10. Λειτουργία Ηλιοβασιλέματος**

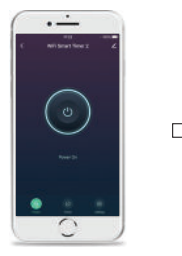

Πατήστε το"Timer"στην αρχική οθόνη του ρελέ

 $\cdot$   $\overline{\phantom{a}}$ 

 $\Big(\circ\Big)$ 

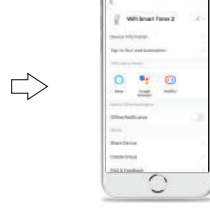

Επιλέξτε"Astronomical"και στην συνέχεια το"Sunset"

 $\cdot$   $\cdot$ 

leut :

 $\epsilon$ 

**C** 

 $\frac{1}{2}$  $\Rightarrow$ 

Επιλέξτε"before"(πριν),"Sunset" (Ηλιοβασίλεμα) ή"after"(μετά) για να ορίσετε τον χρόνο ενεργοποίησης στου σεναρίου

O

 $\cdot$ <sup>-</sup>

0000000

Πατηστε το εικονίδιο στην πάνω δεξιά γωνία

### Πατηστε το εικονίδιο στην πάνω δεξιά γωνία

### **12. Τροποποίηση ονόματος συσκευής**

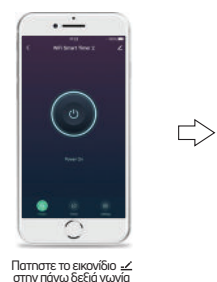

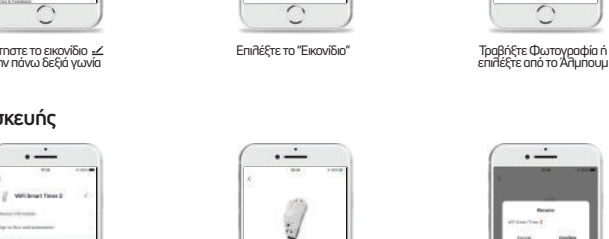

 $\Rightarrow$ 

Πατηστε το εικονίδιο στην πάνω δεξιά γωνία

 $0 \leq$ 

 $\ddot{z}$  $\Rightarrow$  $\bigcirc$ 

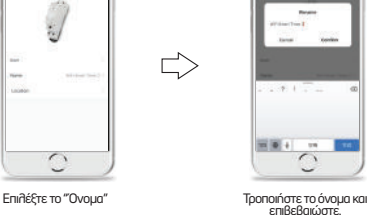

## WiFi Smart Timer Οδηγίες λειτουργίας GEYER WiFi Smart Timer Οδηγίες λειτουργίας

 $\cdot$   $\overline{\phantom{a}}$ 

with board Times 12011

 $\begin{array}{ccc}\n0 & \bullet & \odot \\
\end{array}$ 

 $\sim$ L

### **13. Κοινή Χρήση συσκευής**

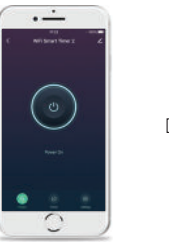

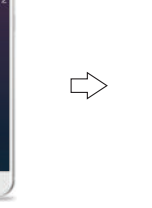

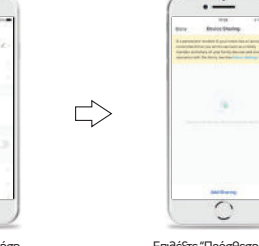

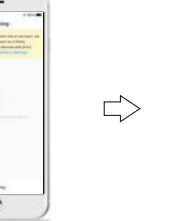

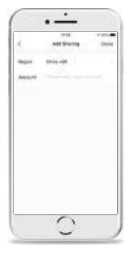

Πατηστε το εικονίδιο στην πάνω δεξιά γωνία

 $\sim$ Επιλέξτε "Κοινή Χρήση<br>συσκευής"

 $\cdot -$ 

Επιλέξτε"Πρόσθεση κοινής χρήσης"

Εισάγετε τον αριθμό τηλεφώνου και επιβεβαιώστε

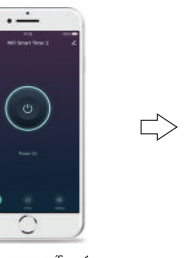

**14. Ομαδοποίηση συσκευών**

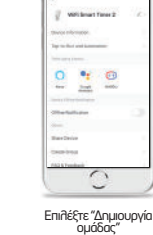

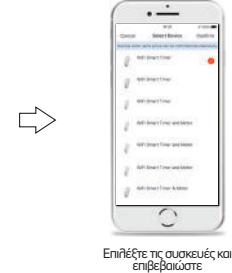

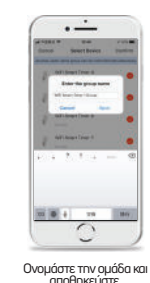

Πατηστε το εικονίδιο στην πάνω δεξιά γωνία

### **15. Χαρακτηριστικά**

- Ονομαστική τάση :100-240VAC 50-60Hz
- Ονομαστικό ρεύμα: 16Α 250 VAC (cosφ=1)
- Επαφές: 1ΝΟ (SPST-NO)
- Συχνότητα WiFi: 2.4GHz
- Τοποθέτηση: Σε ράγα DIN 35mm (EN60715)
- Θερμοκρασία περιβάλλοντος: -10°C…+65°C
- Μπορείτε να ορίσετε έως και 30 προγράμματα ανά ημέρα ή εβδομάδα
- Αντίστροφη μέτρηση από 1 λεπτό έως και 23 ώρες και 59 λεπτά
- Εάν διακοπεί το Wifi σας, οι ρυθμίσεις και τα προγράμματα σας παραμένουν όπως τα έχετε ορίσει μέσω της εφαρμογής και η συσκευή σας λειτουργεί κανονικά
- Μπορείτε να τοποθετήσετε και διάταξη τοπικού ελέγχου μέσω των εξόδων 3 και 4
- Μέσω της εφαρμογής για το κινητό, μπορείτε να δώσετε πρόσβαση για χειρισμό της συσκευής σας σε 20 χρήστες
- Σε περίπτωση διακοπής ρεύματος η συσκευή μένει στην προγενέστερη
	- κατάστασή της

### **16. Διάγραμμα σύνδεσης**

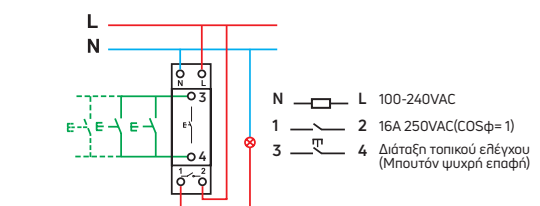

 $\Rightarrow$ 

### **17. Διαστάσεις συσκευής**

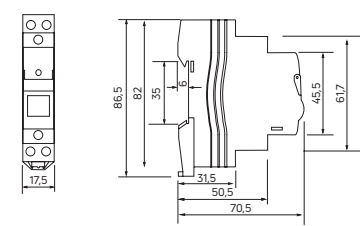

Geyer Hellas Α.Ε. Δροσιά, Χαλκίδας, Εύβοια, T.K 34100 Τηλ.: 22210-98711

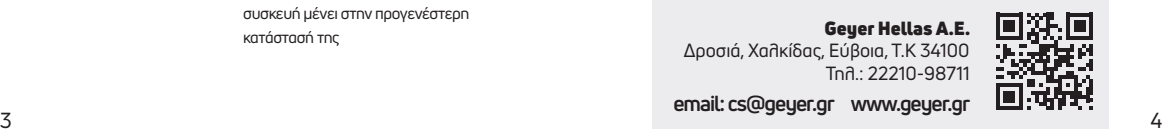

**email: cs@geyer.gr www.geyer.gr**

# GEYER